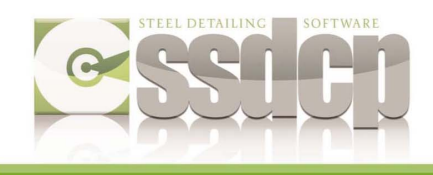

Tools Draw Dimension Modify Parar

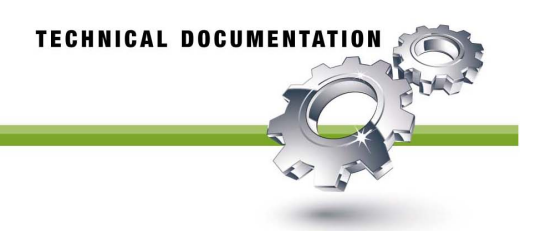

# **Making the necessary AutoCAD Settings**

There are 2 tasks you must do inside of AutoCAD after installing SSDCP - adding SSDCP to the ACAD Support File Search Path then loading the SSDCP menu. These MUST be done in order!

### **Step #1 - Adding SSDCP to AutoCAD's Search Path**

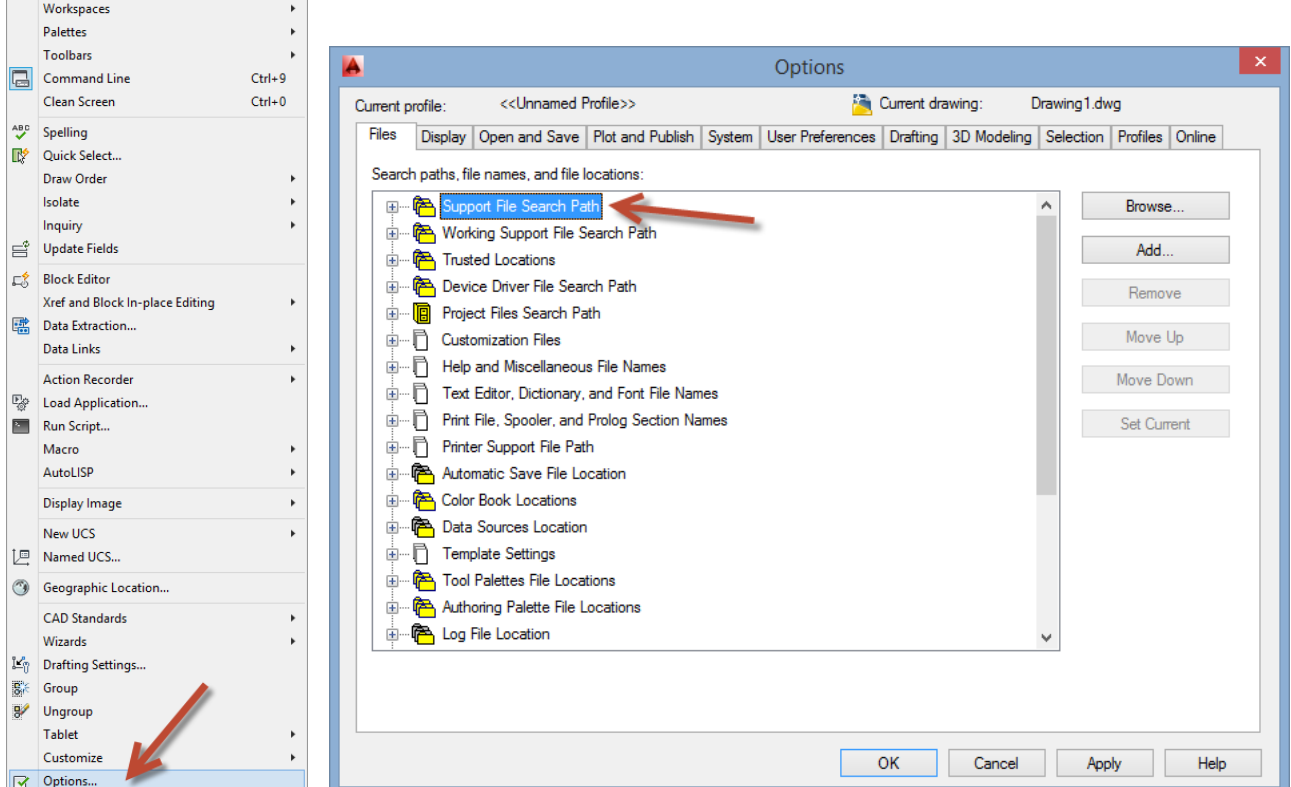

1) Start AutoCAD, and from the menu choose **Tools, then Options.**

- 2) On the **"Options"** screen, select the **"Files"** tab. Click on the **"+"** to the left of **"Support File Search Path"** to expand the list (as it is shown below).
- 3) Next we'll add SSDCP into the list then move it up, above the AutoCAD/Support line  $(2^{nd}$  from top).

Click the **"Add"** button to the **right side** of the screen. That will open up a new blank line at the bottom of the search path list (see below)

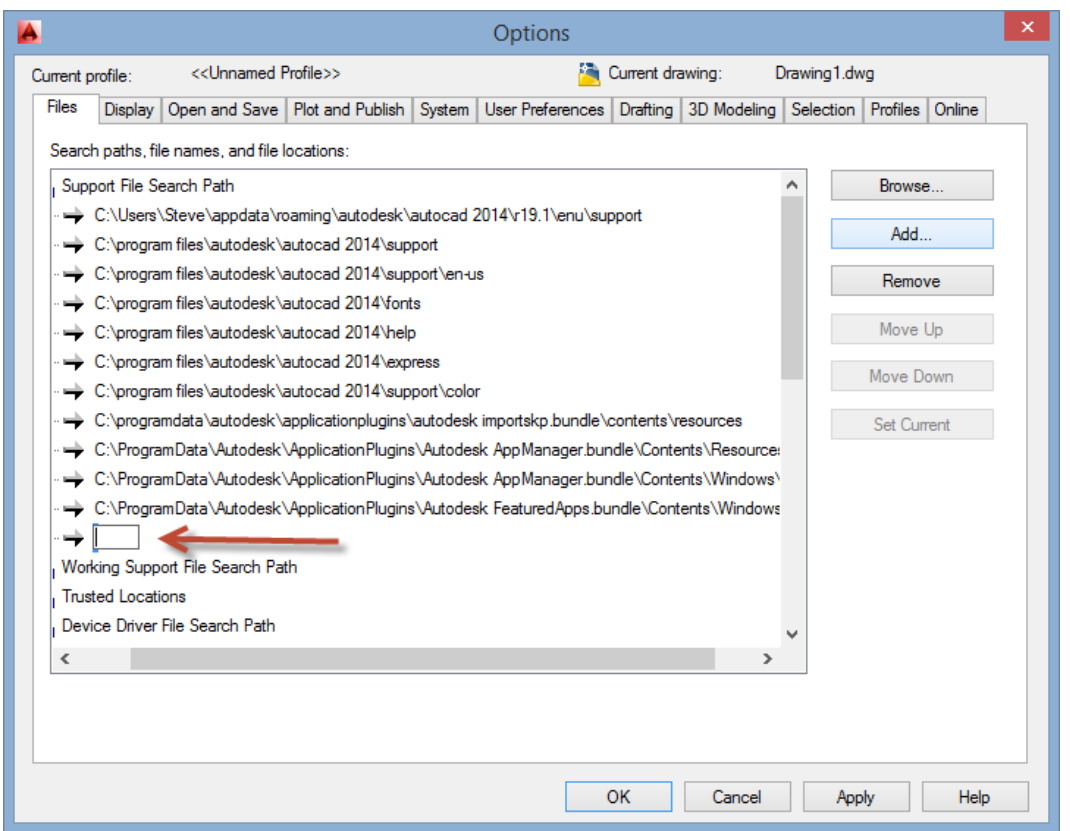

- 4) Click on the "**Browse**" button on the very top right of the Options screen (above the Add button).
- 5) This will open the **"Browse for Folder"** dialog box (see below). Use it to navigate to the SSDCP2011 folder. On 64 bit computers you will find the SSDCP2011 folder on your C drive under **Program Files (x86)**. On 32 bit computers it will be under the **Program Files** folder.
	- on 32 bit computers SSDCP2011 is located underneath **C:\Program Files**  - on 64 bit computers SSDCP2011 is located underneath **C:\Program Files(x86)**

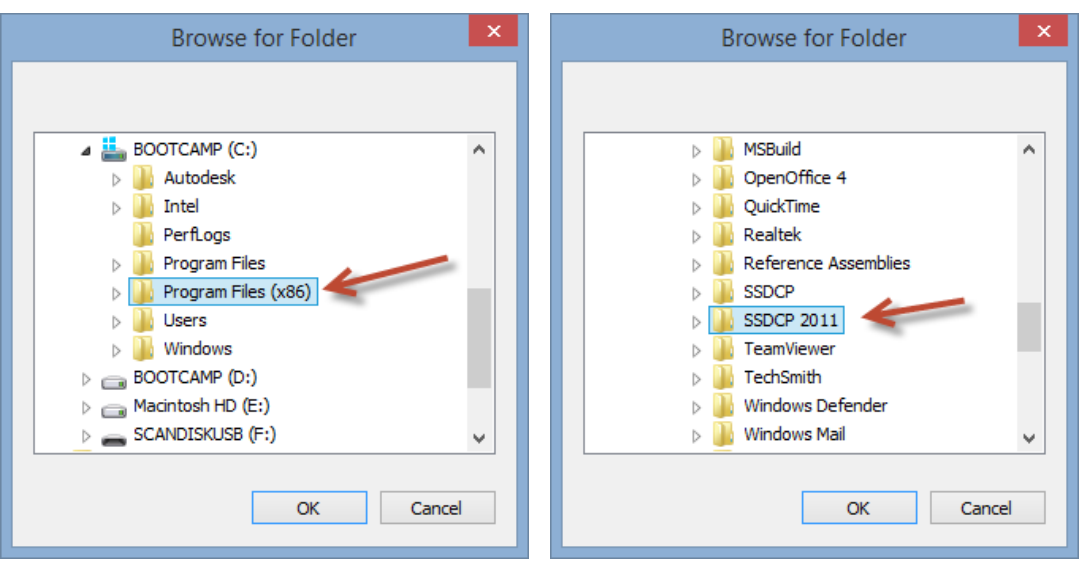

- 6) Select the SSDCP folder then click the **"OK" button**. This will close the **"Browse for Folder"** dialog and return you to the **"Options"** screen showing SSDCP2011 as being the bottom line.
- 7) Make sure it is highlighted, then click onto the **"Move Up"** button (on the right side of the screen) until SSDCP is located just above the AutoCAD **"Support"** folder (see below). That should make it 2<sup>nd</sup> from the top.

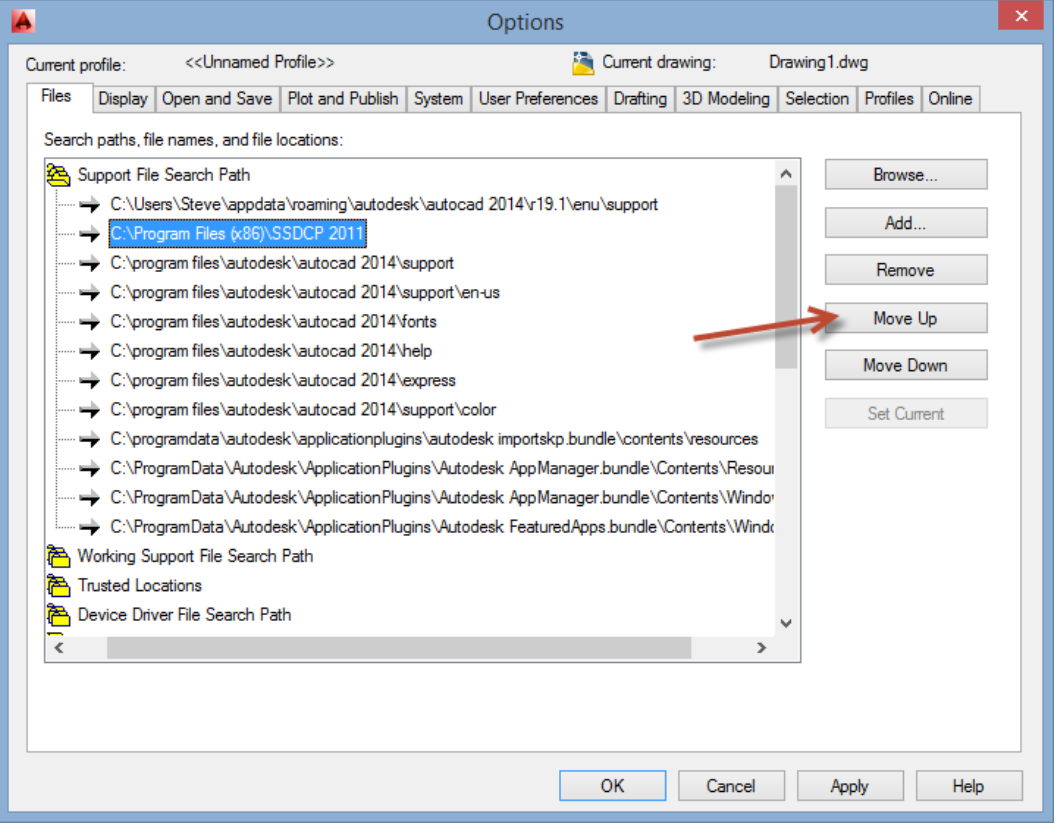

- 8) Click the **APPLY** button at the bottom.
- 9) If you are using AutoCAD LT or AutoCAD R14, you must close AutoCAD and restart your computer now. Otherwise we now need to load the SSDCP menu.

#### **Adding SSDCP to the List of Trusted Locations**

\*\*This step is only required for AutoCAD versions 2013 and higher.\*\*

- 1) Click on the **"+"** to the left of **"Trusted Locations"** to expand the list (as it is shown below). Click the "**Add**" button.
- 2) Now click BROWSE and navigate to the SSDCP2011 folder like you previously did when adding SSDCP to the Search Path.

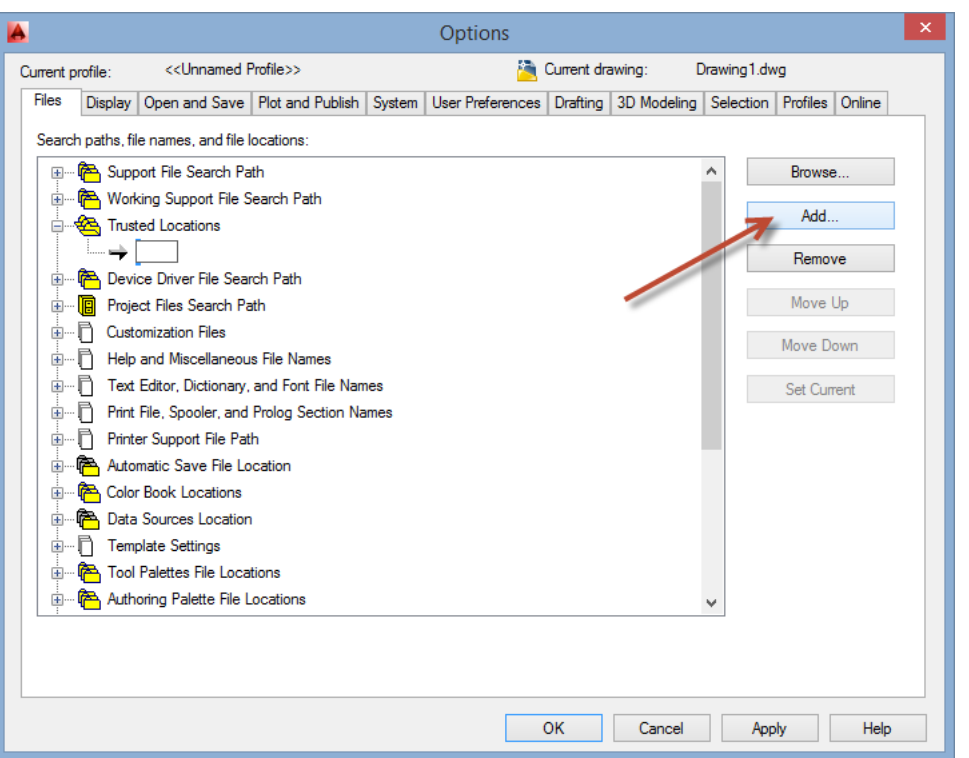

- 3) Select the SSDCP2011 folder and press OK. That will return you to the main Options screen with SSDCP listed in Trusted Locations (see below).
- 4) Click APPLY then OK to close the Options screen. With these steps done, we can now load the SSDCP menu.

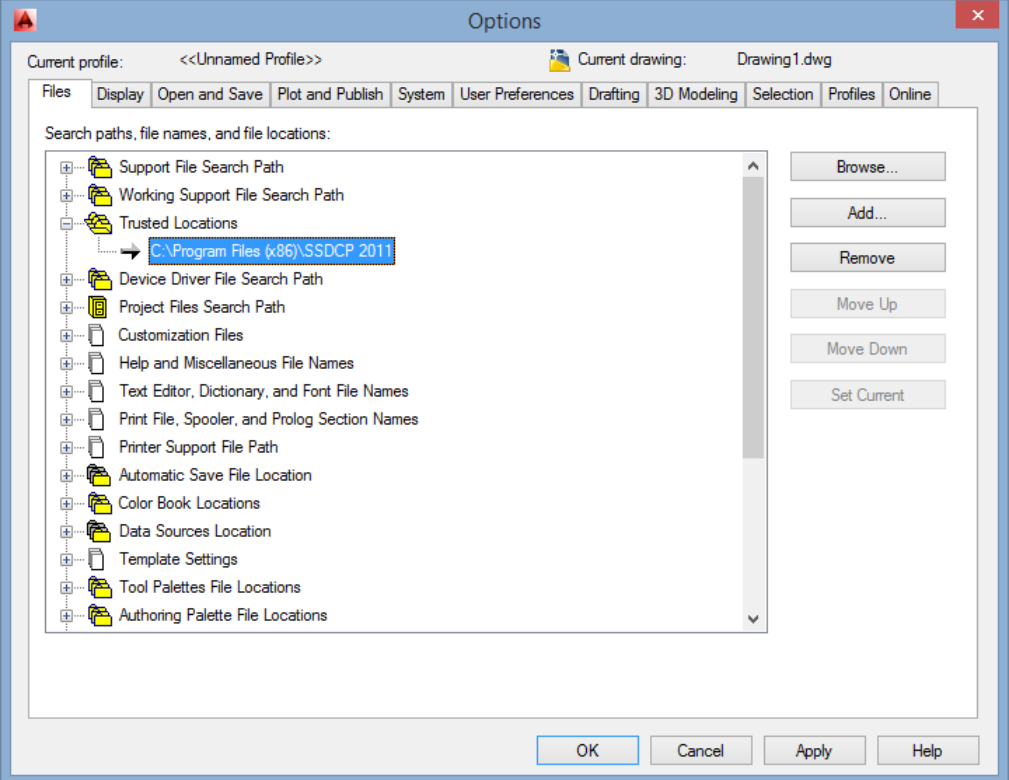

## **Step #2 - Adding SSDCP to the AutoCAD menu**

Once SSDCP has been added to the ACAD search path, the SSDCP menu can be loaded. There are 2 ways to do this:

- **Automatically** using the RUN SCRIPT command (\*recommended)
- **Manually** by using the CUILOAD command.

*NOTE: AutoCAD must be set to Classic Style Menu. If you don't see the standard menu choices across the top (File, Edit, View, Format, Tools, etc), type MENUBAR on the command line and make the setting "1".*

### **Loading the SSDCP menu automatically: RUN SCRIPT**

This is the recommended method. Once SSDCP has been added to the ACAD search path, you can run the automated script that will insert SSDCP into the AutoCAD menu.

1) From the ACAD menu choose "**Tools**" then "**Run Script"**

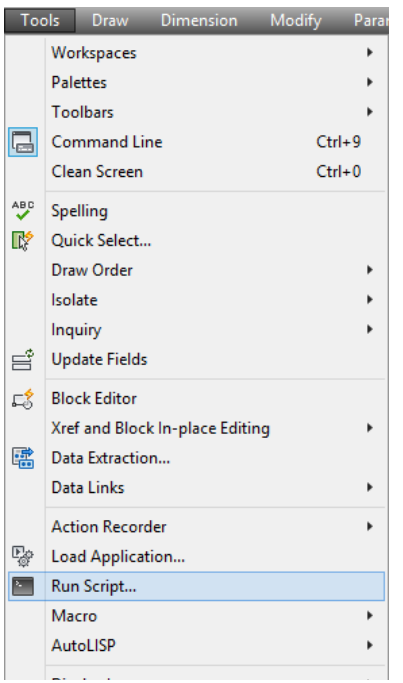

**2)** When the "Select Script File" screen appears, browse to the SSDCP2011 folder. Make sure the "**File of Type**" field is set to **Script (\*scr)**

The script name will be "Menuload" followed by the AutoCAD version your install was created for. I.e., the script for AutoCAD 2006 is called "**Menuload2006.scr**" while AutoCAD 2009 is "**Menuload2009.scr**". This is true up to AutoCAD 2010. For AutoCAD versions 2011-2015, the script name is the same: "**Menuload2011.scr**" since the menu structure has not changed.

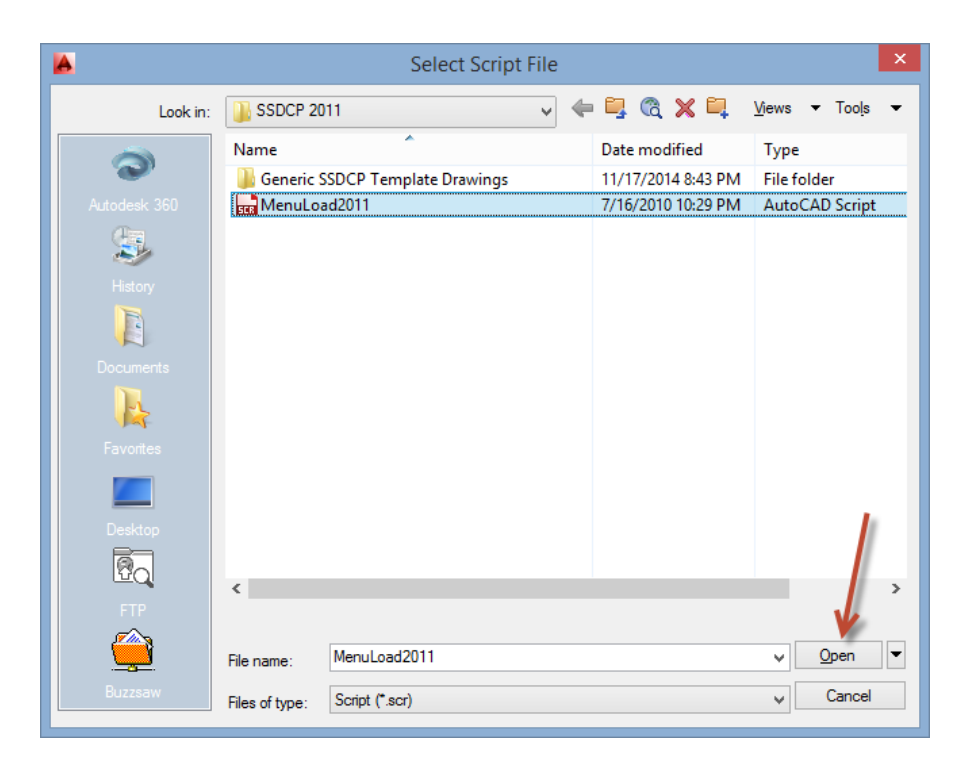

- 3) Select the Menuload script file and click the "Open" button to start the script. When it finishes, you should see SSDCP in with the other ACAD menu choices (File, Edit, View, etc). If AutoCAD prompts you to enter the name of the customization file (on the command line), just press enter.
- 4) You should now see SSDCP in the AutoCAD menu. The SSDCP Toolbars will also be opened on the screen. Drag them down onto the screen, dock them, or close the ones you don't use.
- 5) CLOSE AutoCAD then RESTART it.

#### **Loading the SSDCP Menu Manually: CUILOAD**

This is an alternate 'manual' method for loading the SSDCP menu besides running the menuload script described above. Here we will "customize" the ACAD menu using the CUILOAD command.

*\*\* These instructions are for AutoCAD 2006 and higher. Refer to a different document if you are using AutoCAD 2005 or lower \*\**

1) On the command line, type "**CUILOAD**". This will open the Load/Unload Customizations screen below.

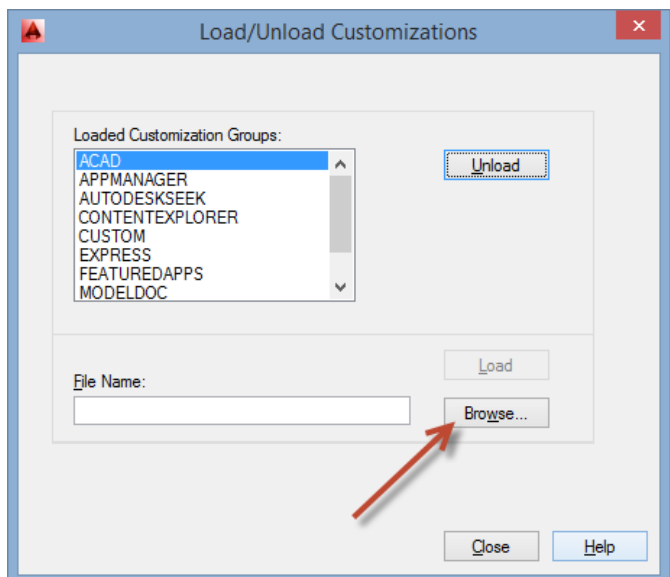

- 2) Click "**Browse**" to bring up the "**Select Customization File**" screen (see below). And navigate to the SSDCP2011 folder
- 3) Select the customization file listed (see below). Make sure the 'File Type' is set to .CUI (Custom User Interface) files. Then press **Open**.

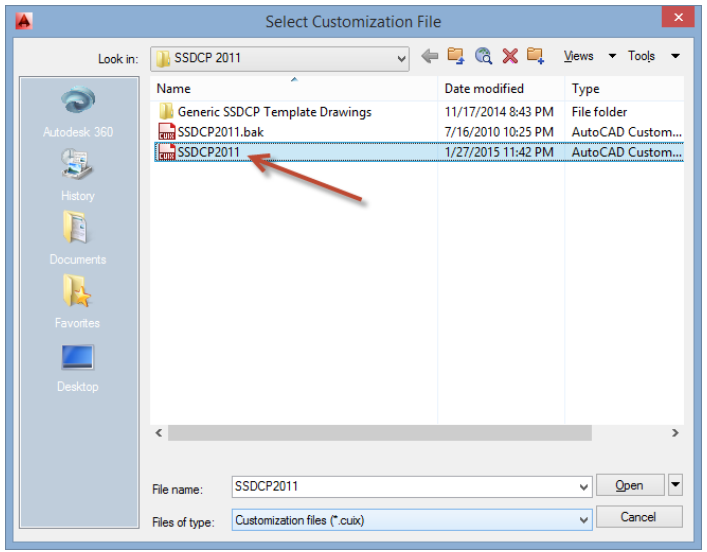

4) This will take you back to the Load/Unload Customization screen (see below) and the SSDCP menu file will be showing in the File Name field.

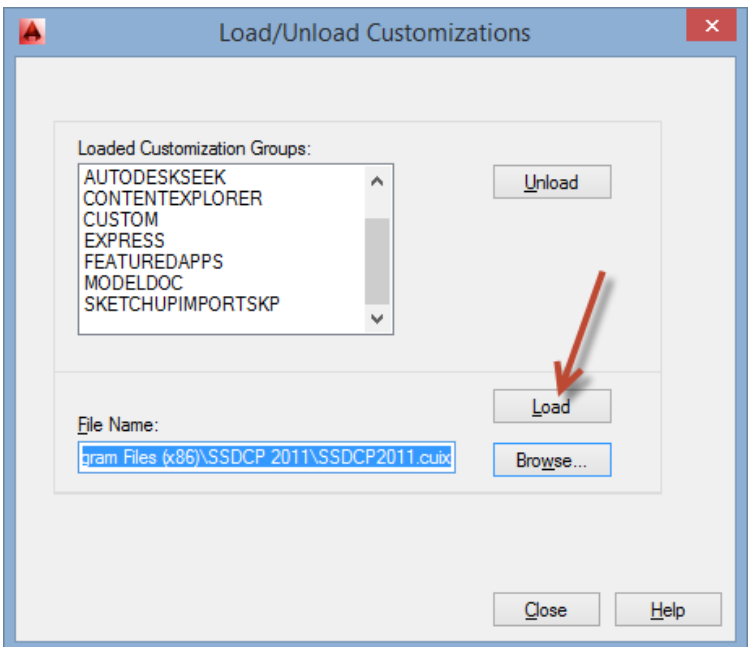

- 5) Press "**Load**"
- 6) That's it. SSDCP should now be inserted in the AutoCAD menu.